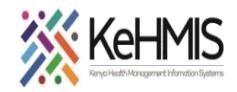

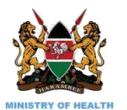

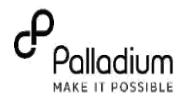

# **SOP: Nishauri Mobile Application Process Flow.**

#### **Last Updated: July 2023**

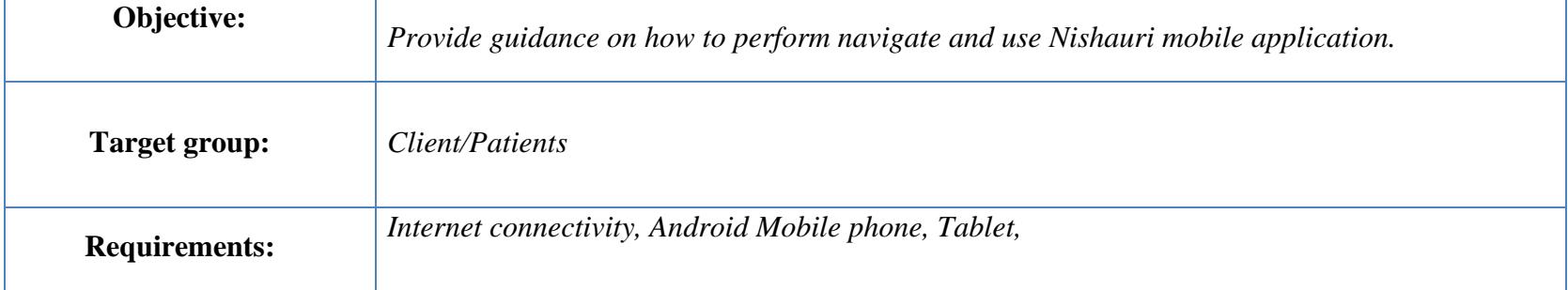

### **Overview**

This is a personal health journal for PLHIV's that aims to provide the client with the history of their appointments and Lab results. They can also reschedule their appointments through the app.

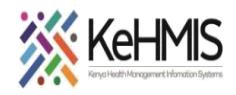

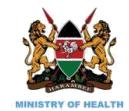

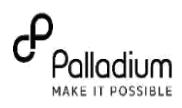

#### **Description Illustration 1. How to Download Nishauri**  Nishauri **Application**  $\alpha$ Users of the Nishauri application shall be able NiShaur ⊕ NiShauri Instal to download and update the mobile app from App installed. the Google Play store according to the process  $\Box$ 4.1 MB  $3+$  $100+$ Rated for 3+ below: **DONE OPEN** 1. Access the Google Play store. 2. Search for the Nishauri application Palladium on the search bar 3. Install the application You might also like **2. How to Access Nishauri Application** To access the Nishauri application, follow the process below: 1. Select applications on your mobile device. 2. Navigate to the Installed Nishauri App NiShauri 3. Open the Application

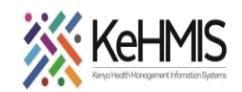

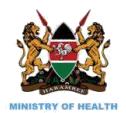

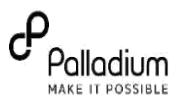

#### **3. Signup**

This process shall allow the users to create their own profile on the Nishauri platform.

**NB**: Please note that this process shall only be successful for persons who are already registered in the Ushauri platform as clients (and have CCC Number) or their dependent's such as HEI's and clients under the age of 24 months (about 2 years).

To signup, follow the process below:

- 1. On the Login page, click "*New User? Signup*"
- 2. This will take you to the next page that allows input of user details such as Email, CCC No, phone and a password a user will remember.
- 3. Input *password details*
- 4. Check the *consent box* to consent on using the app
- 5. Click *Register* to complete user profile creation on the Nishauri app.

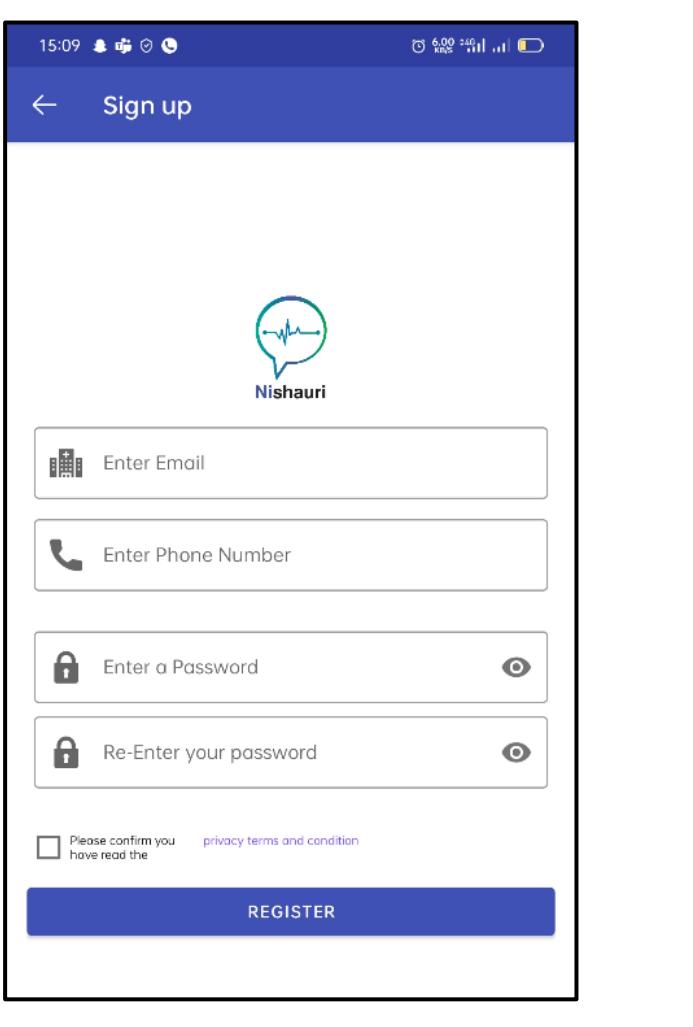

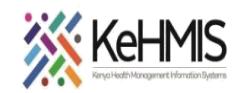

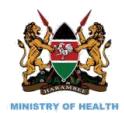

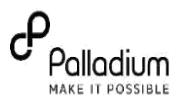

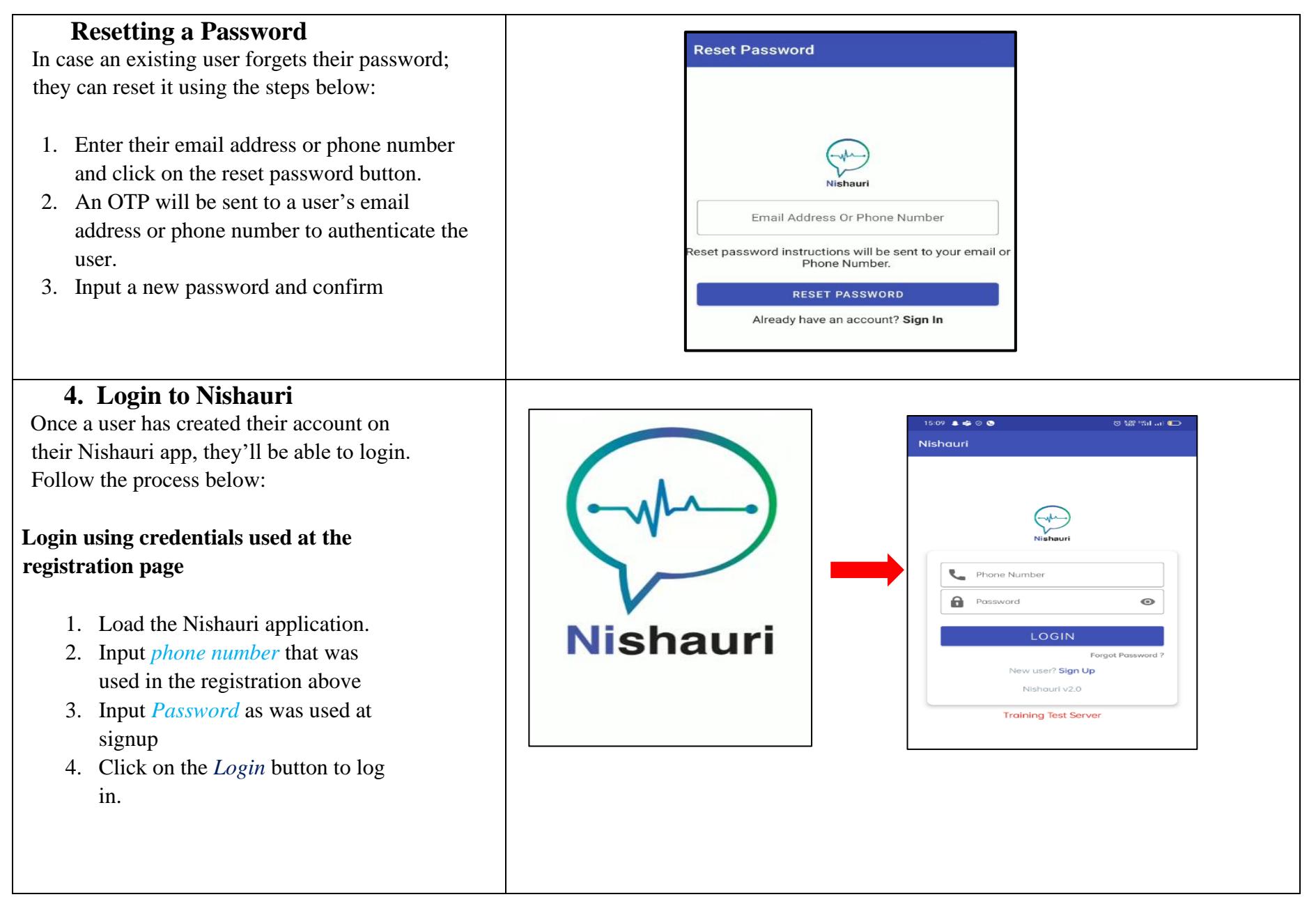

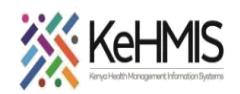

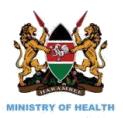

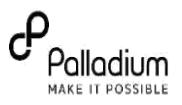

#### **5. Home Page**

From this display, a user can perform the following task:

- i. View their details like CCC Number, UPI Number, Phone number and the facility where they are enrolled.
- ii. Access their upcoming appointments. The user can also use the *Pen* icon to request to reschedule his/her appointment.
- iii. See their current ARV regimen and view a description of the ARV drug combination (Regimen)
- iv. Visualize their dependants

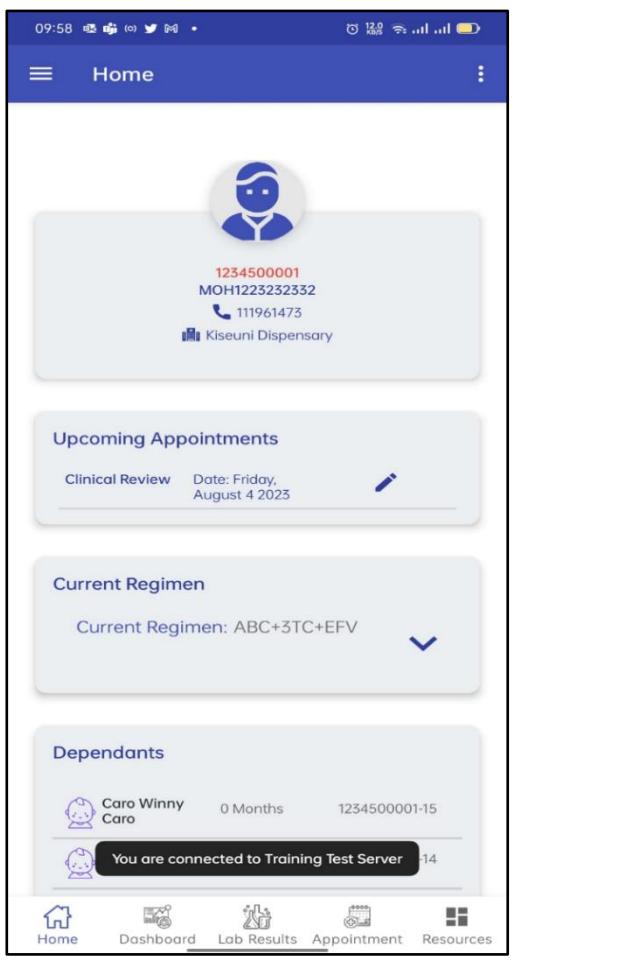

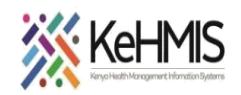

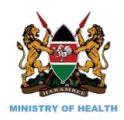

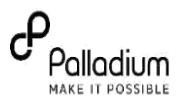

# **6.Nishauri Dashboard**

This page displays the client summary i.e. appointment trends and lab result trends according to the images below.

- To get this information, click on the Dashboard icon at the bottom of the page.
- This offers a summary of the patient Appointment trends, Missed appointments by service type missed, and trends of viral load results over time

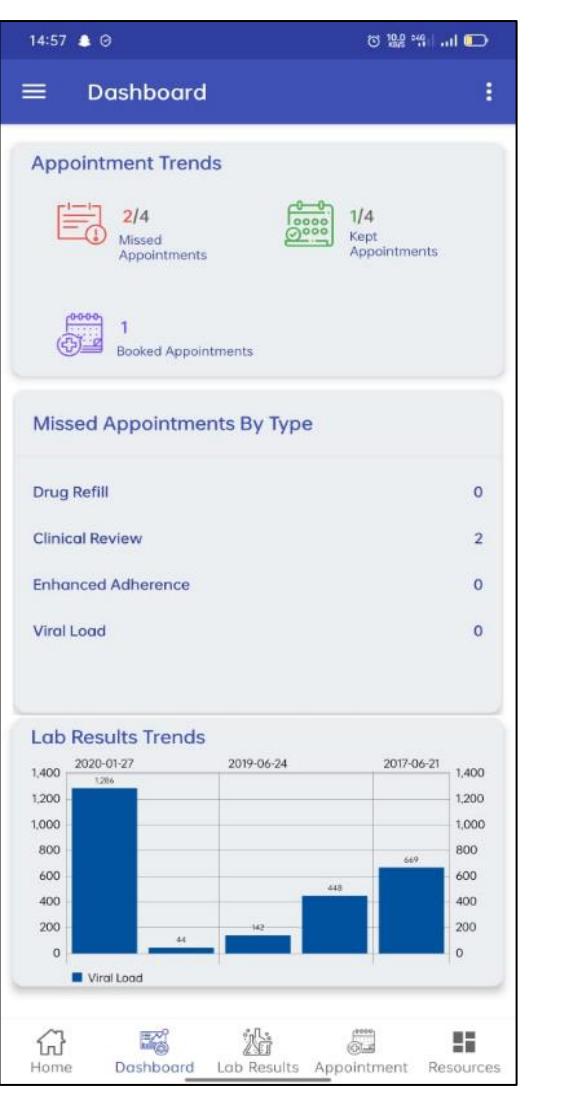

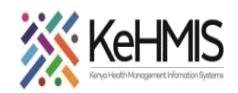

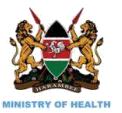

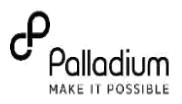

#### **7. Lab Results**

This page displays the lab results for the client and their dependants. It also allows a user to request the most current results.

Steps to access Lab results:

#### **(a) View Lab Results**

- Once logged in, click on the *Lab Results* tab at the bottom of the page
- All available viral load results will be displayed; by the result in copies and categorization as virally suppressed or not.
- To view the lab result for the dependents, tap on the EID result tab.

#### **(b) How to Request Lab Results**

- Access the Lab results page
- Click on the **Request Results** button.

*The system will refresh the page thus giving you all the lab results for the client and their dependents.*

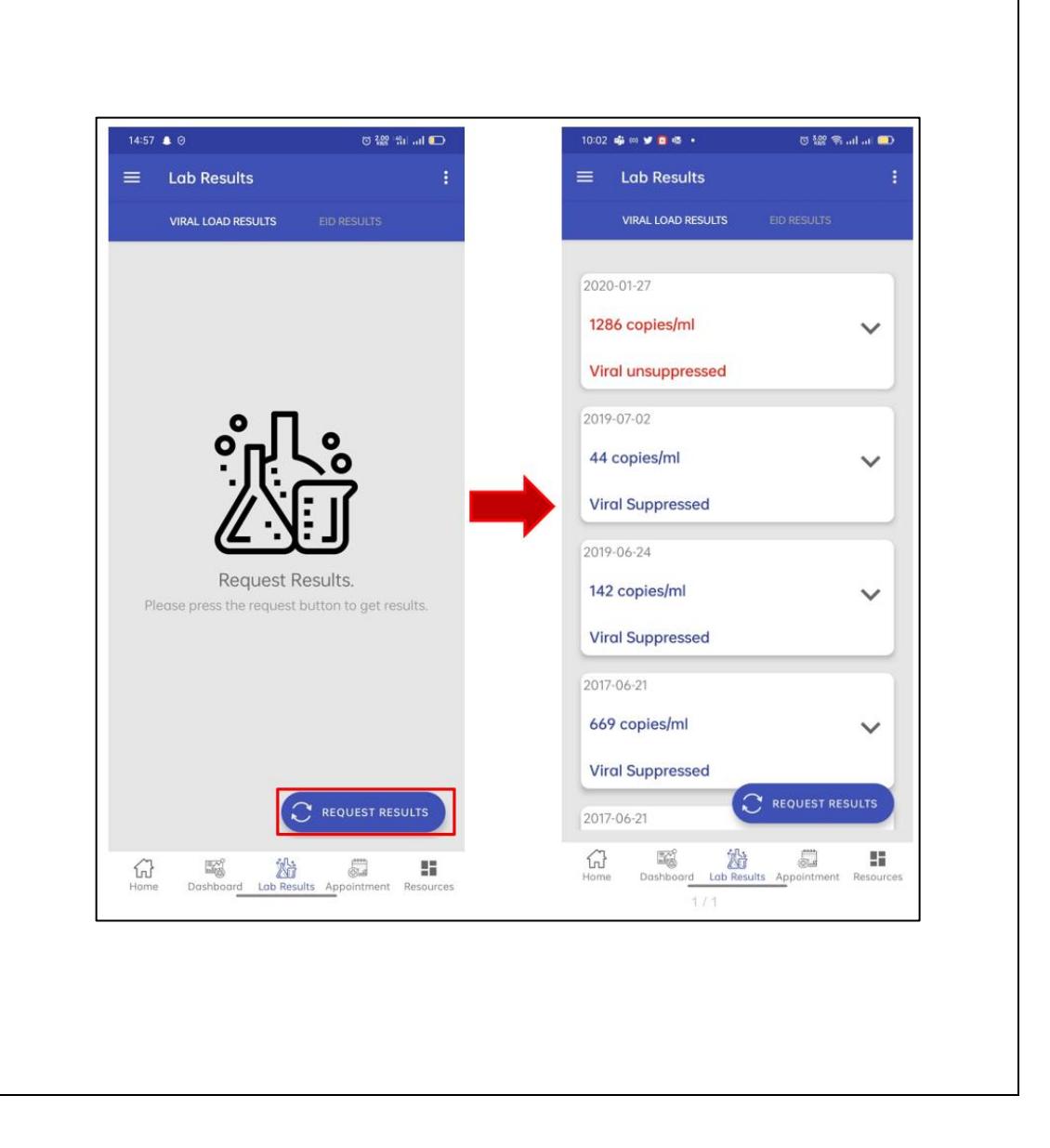

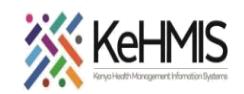

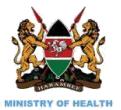

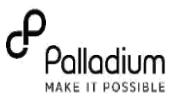

#### **8. Viewing Appointments**  This shall allow the user to view their upcoming, pending and previous appointments list.

#### **(a) View Appointments**

To access appointments , follow the process below:

- 1. Login to the Nishauri app
- 2. Access the *Appointments* page at the bottom of the screen .
- 3. Click on the Upcoming or Previous to view appointments in this list.
- 4. Under *Previous* appointment tab, you can view the list of appointment and their statuses i.e. appointment kept and missed.

**NB:** A patient can request a change in appointment date by editing and requesting an appointment rescheduling with a reason. Once the new appointment date is accepted, the application will refresh to capture it among the Upcoming appointments.

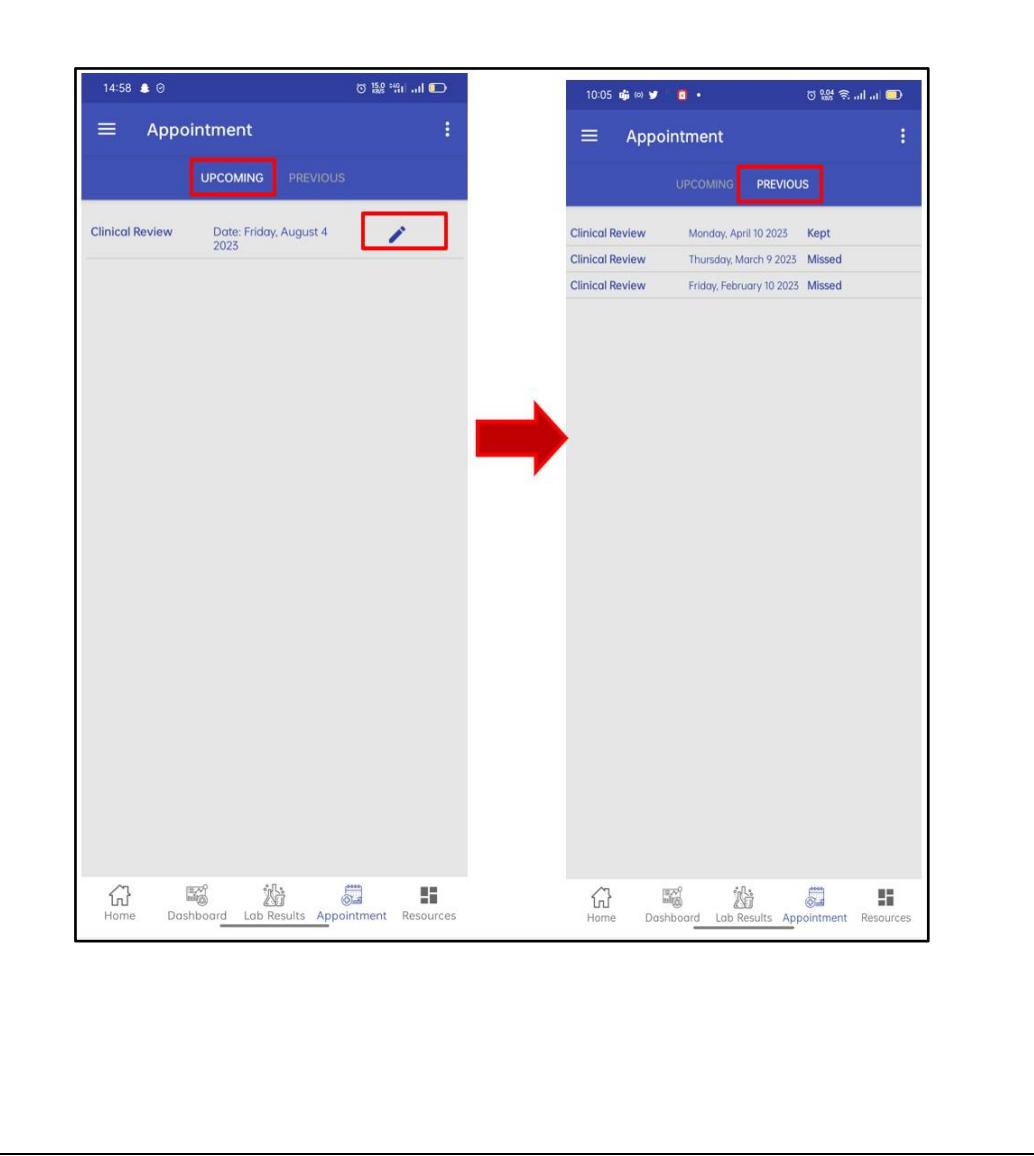

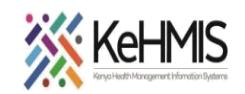

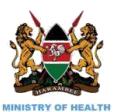

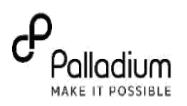

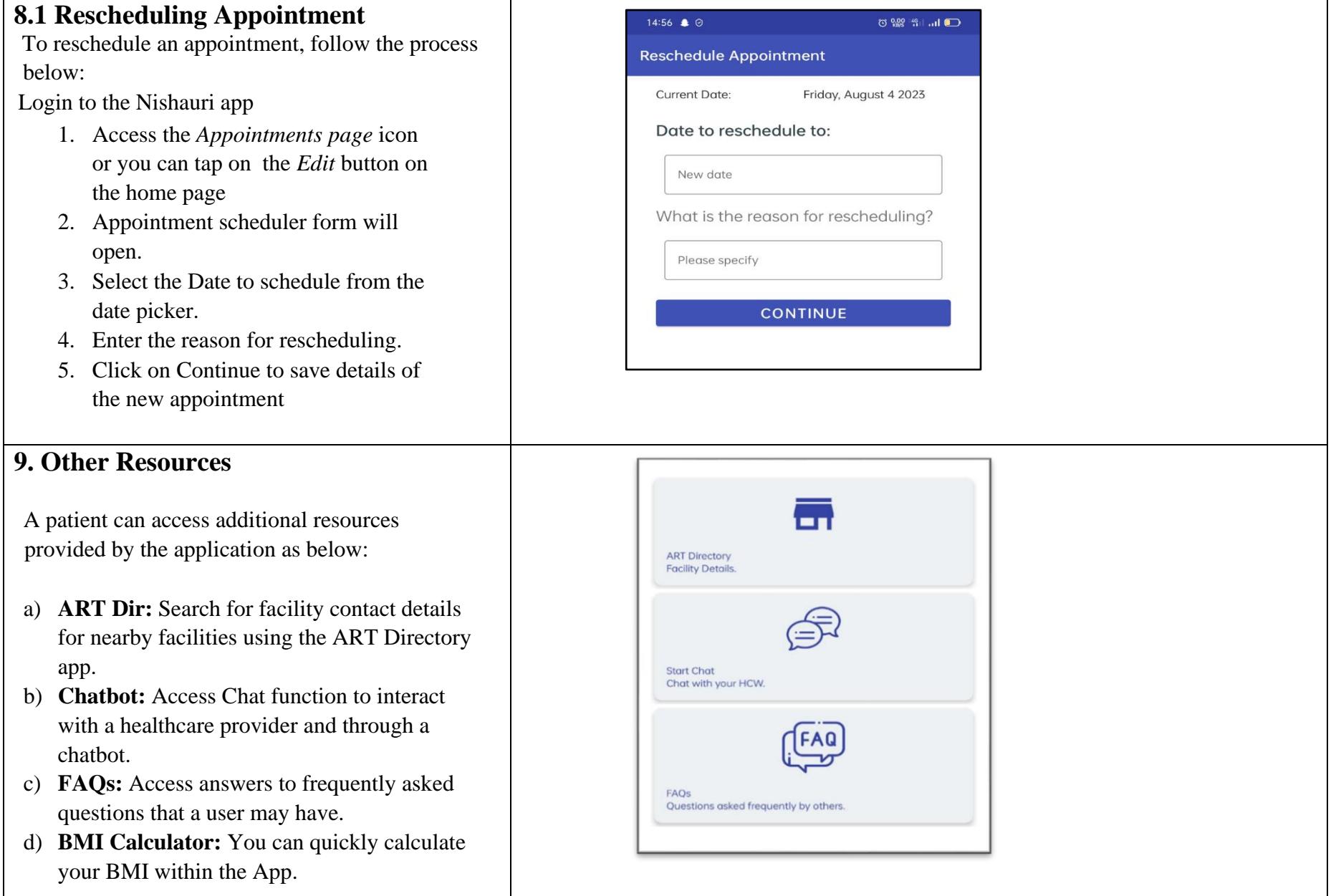

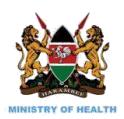

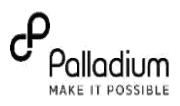

#### **a. ART Directory Services**

This feature allows a user to search for facility contact details and interact with a facility from the application by:

- 1. Searching for a facility using a known facility name, the application will provide the facility details.
- 2. Search for facilities within a specific area by typing a location name, the application will display all the facilities in that area.

The CALL function allows a user to interact with the chosen facility for further enquiries using the device call feature.

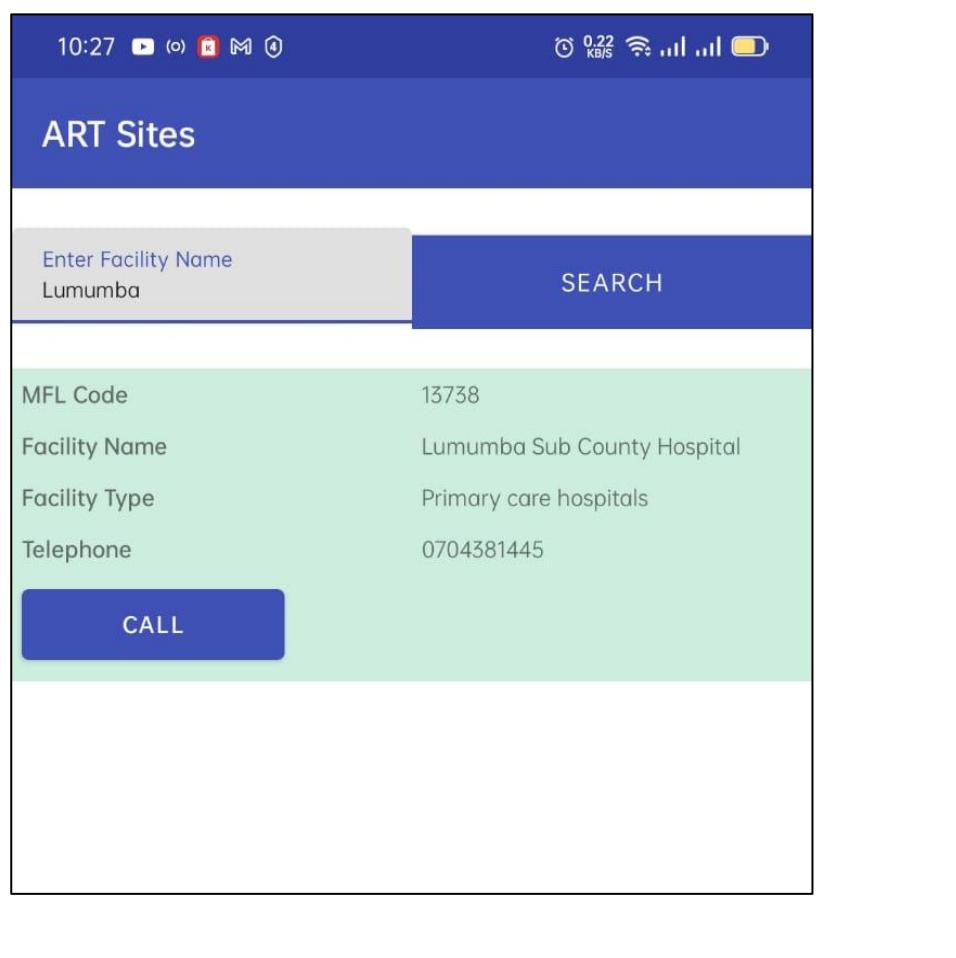

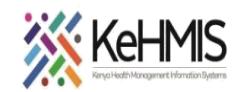

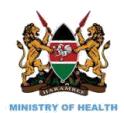

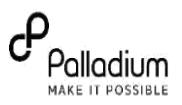

#### **b. Chat Bot** 15:08 最 的 ⊙  $\circledcirc$   $\frac{32.0}{100}$   $\circ$   $\frac{46}{111}$  and  $\bullet$ This is an interactive feature between a user and a healthcare worker (HCW) by providing instant Chatbot  $\leftarrow$ responses. The chat feature shall allow users to send Hi messages to their healthcare provider at their facility and chat directly with the Hi, how can I make your experience better today? HCW. To access this feature, follow the I feel better process below: Login to the Nishauri app Ikiwa matokeo ya mtoto wako ni positive, tunakuhimiza kutembelea kituo cha afya kilicho karibu nawe au kituo cha afya ambapo mtoto wako anapata huduma. 1. Click on the *Reosurces* page icon at the bottom of the page. 2. Click on *Start Chat* to begin writing your message. **c. FAQs** 5:08 & 8 & PS 200 PRIJ LIJ 0  $\leftarrow$  FAOs These are collection of most commonly asked questions about the application that can assist a  $F = \frac{1}{2}$ user to easily Navigate and use the application.FAQS Frequently asked questions What should I do If I get side effects from<br>the medicine given?  $\overline{\phantom{a}}$ What's the name of the treatment regimen am taking? Who is a stable client when it comes to treatment? How often should I visit the facility if I am a stable client? What's a High viral load and LDL viral load?  $\blacktriangleright$ What's the difference between Suppressed<br>viral load and Undetectable viral load? If my baby's/dependant's EID results is  $\checkmark$ positive should I visit the health facility? How often should I go for my VL sample to be taken?

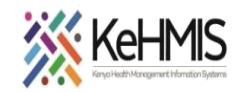

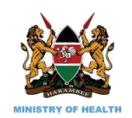

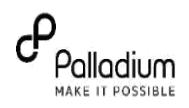

## **d. BMI Calculator**

The application allows users to calculate their BMI by inputting their weight in (kgs) and Height in (cm).

To calculate BMI, click on the "Get your BMI" button. The system will calculate and generate the BMI and BMI categorization.

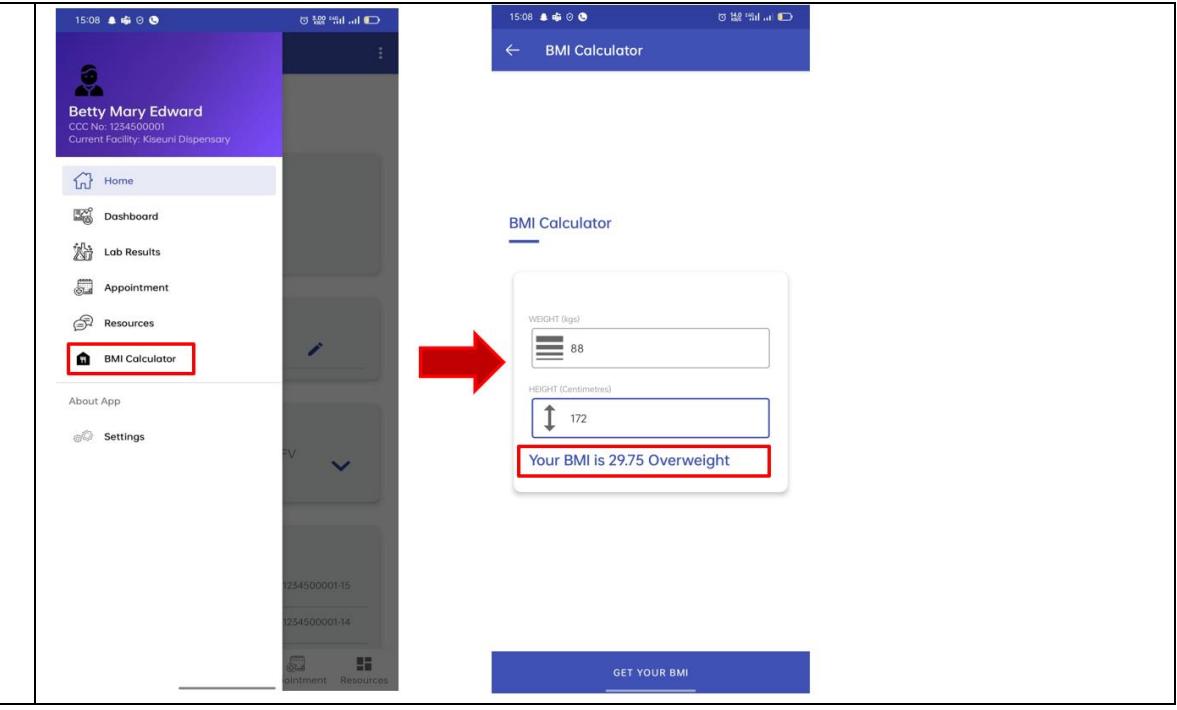

#### **THE END**